# Anybus DeviceNet Master Simulator インストール手順 補足説明資料

Version: A00

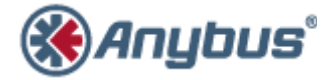

エイチエムエス・インダストリアルネットワークス株式会社 〒222-0033 神奈川県横浜市港北区新横浜 3-19-5 新横浜第 2 センタービル 6F TEL :045-478-5340 FAX :045-476-0315

> URL www.anybus.jp

EMAIL セールス:jp-sales@hms-networks.com サポート:jp-support@hms-networks.com

## **Contents**

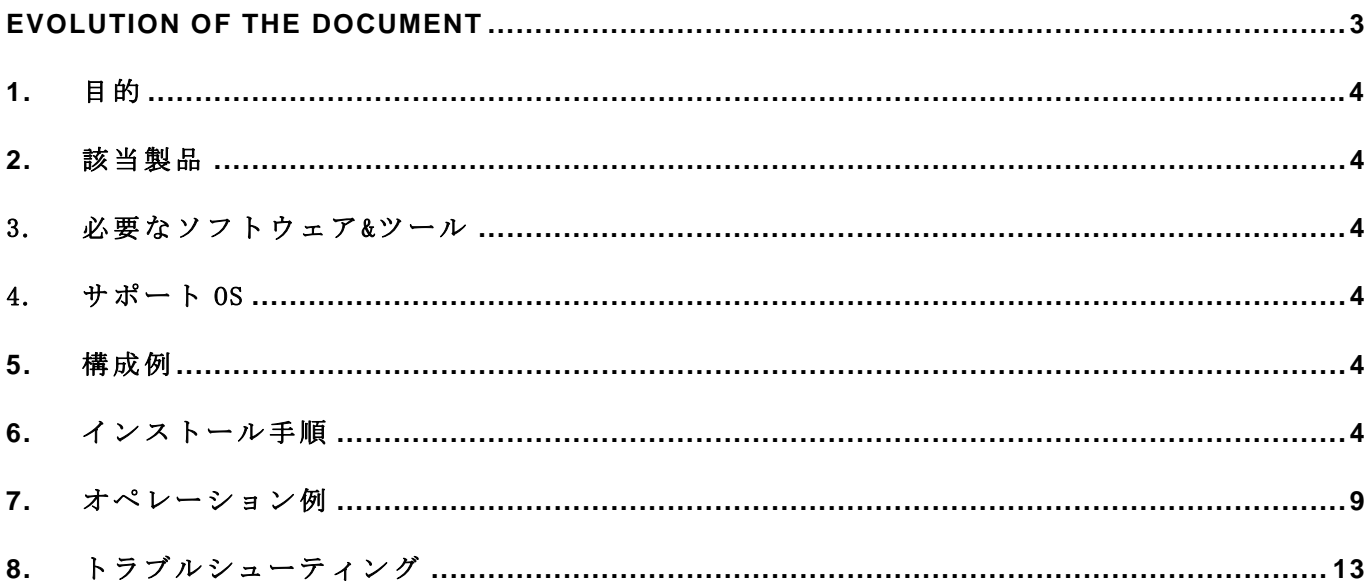

#### **EVOLUTION OF THE DOCUMENT**

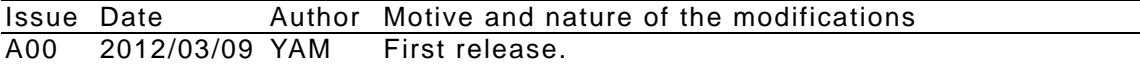

This document contains: 13 pages.

#### **1.** 目的

このドキュメントは、Anybus DeviceNet Master Simulator の使用方法に関する補足説明資料と して作成しました。おもに、インストール手順とオペレーション例を記載してあります。

### **2.** 該当製品

Anybus DeviceNet Master Simulator (Ver.1.7.6.0)

#### 3. 必要なソフトウェア&ツール

- ・PC
- ・Master Simulator resource CD 3.20

(ダウンロード版は、下記の弊社 HP 上からダウンロードできます。 URL:http://www.hms.se/support/support.asp?PID=103&ProductType=Master Simulator)

・DeviceNet Master Simulator Dongle

#### 4. サポート OS

Windows 7/ Vista/ NT/ XP

#### **5.** 構成例

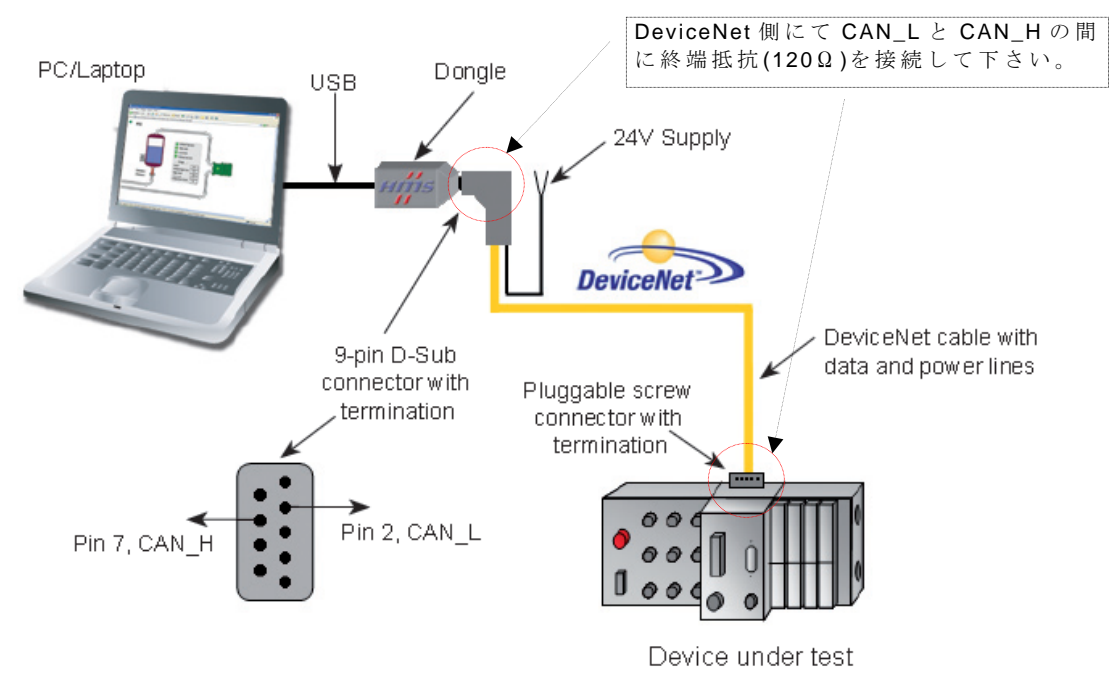

### **6.** インストール手順

以降、Windows7 上での手順例を記述します。 USB Dongle は、外した状態でのインストール作業をお勧めします。

インストーラの起動方法は、次の 2 通りがあります。

- 1) CD からの起動:CD ドライブに Master Simulator resource CD 3.20 をセットして下さい。
- 2) ダウンロードファイル(解凍後)からの起動:ファイル名"SLCDMENU.EXE"を実行して下 さい。

① Menu が表示されます。

"Install the DeviceNet Master Simulator software"をクリックして下さい。 以降、インストーラのガイドメッセージに従い、作業を行います。

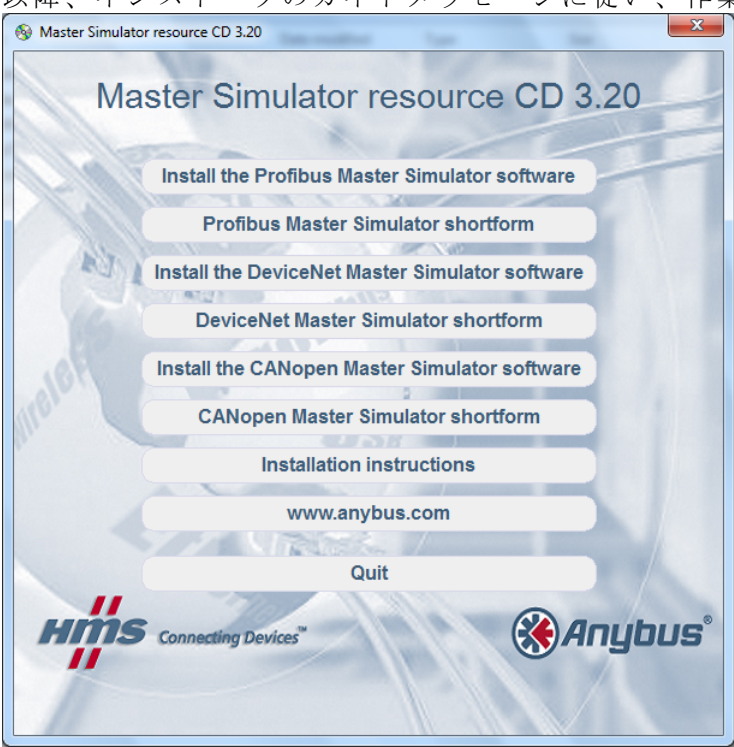

② "Next"ボタンをクリックします。

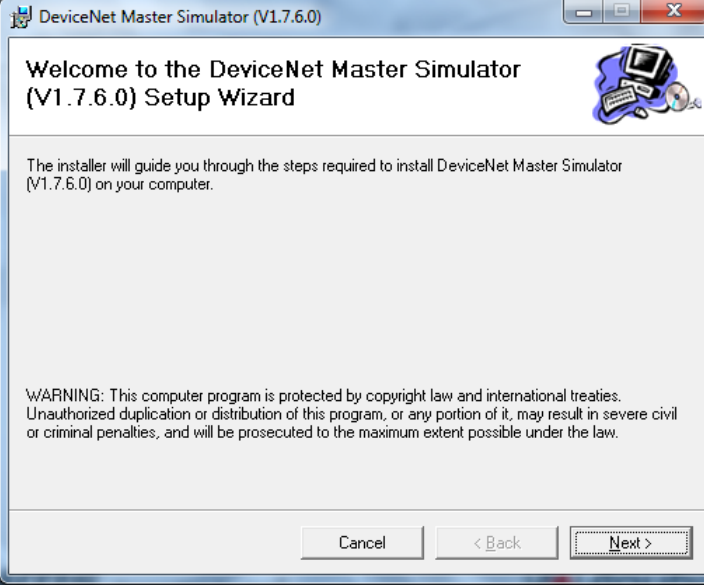

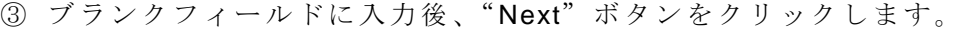

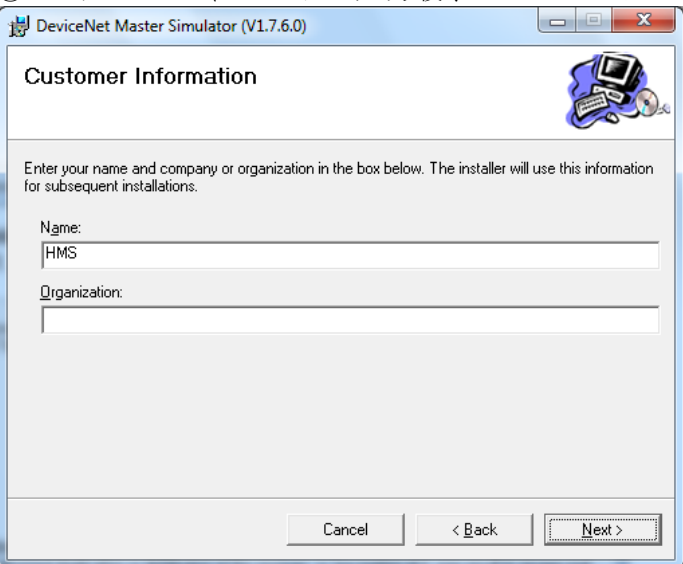

④ 言語を選択します。

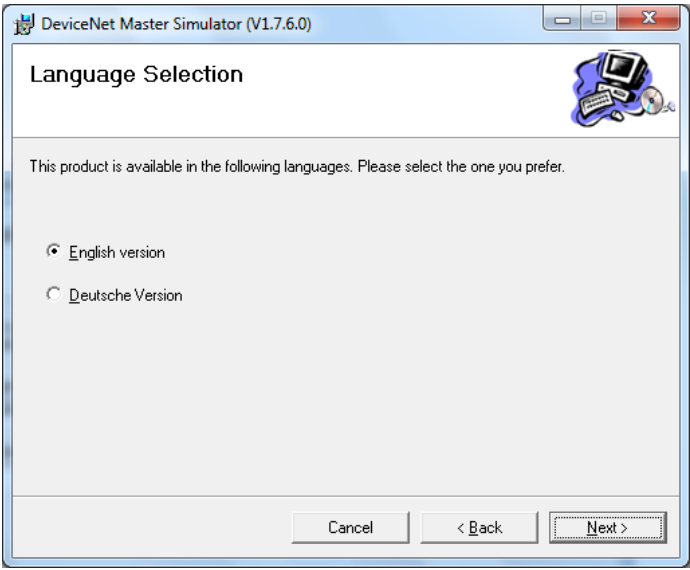

**⑤ インストール先のフォルダを指定します。(通常は下図のようにデフォルトを推奨)** 

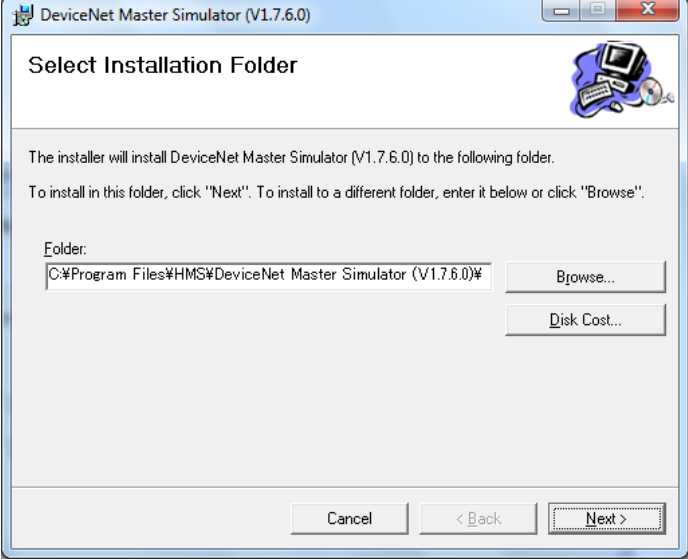

⑥ "Next"ボタンをクリックします。

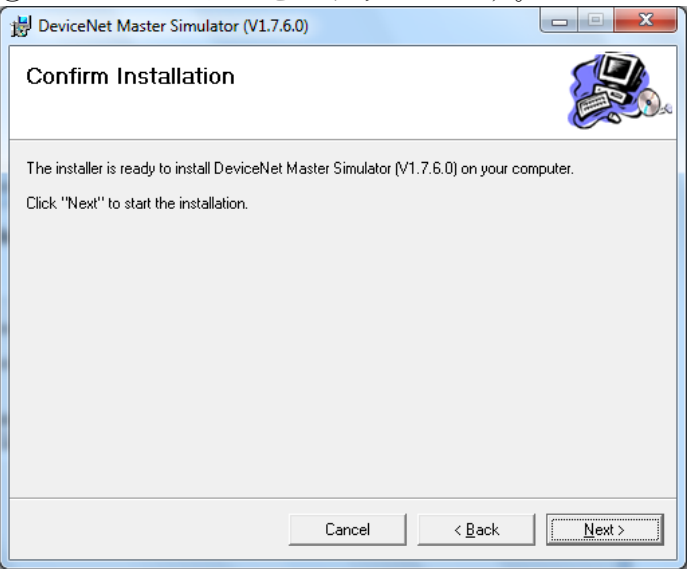

⑦ PCI ドライバが必要な場合は"Install"をクリックします。 以外は、"Don't Install"をクリックします。

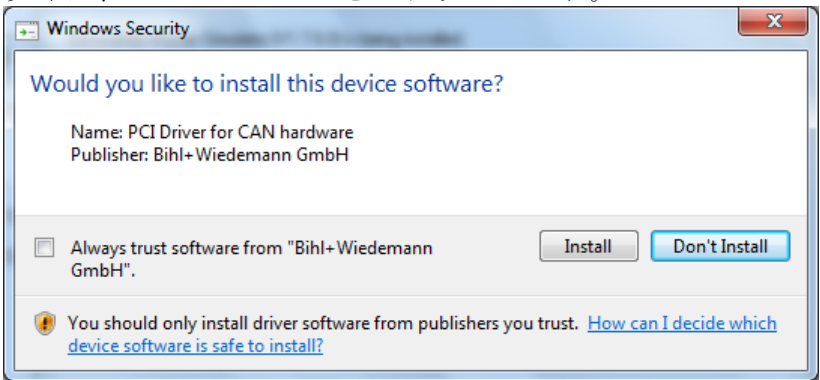

⑧ "Install"をクリックします。

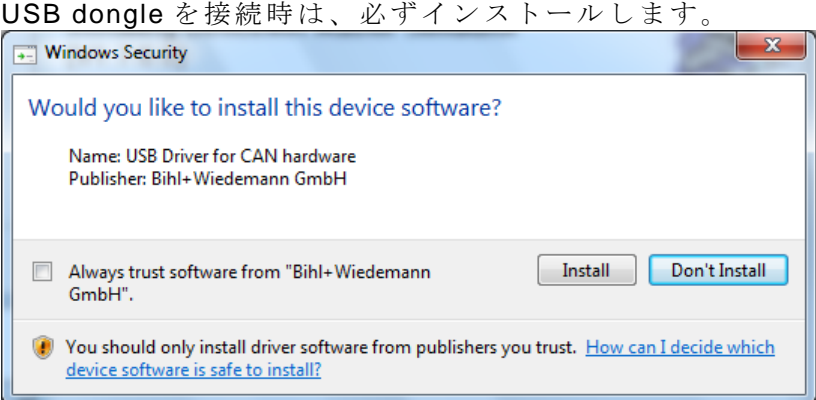

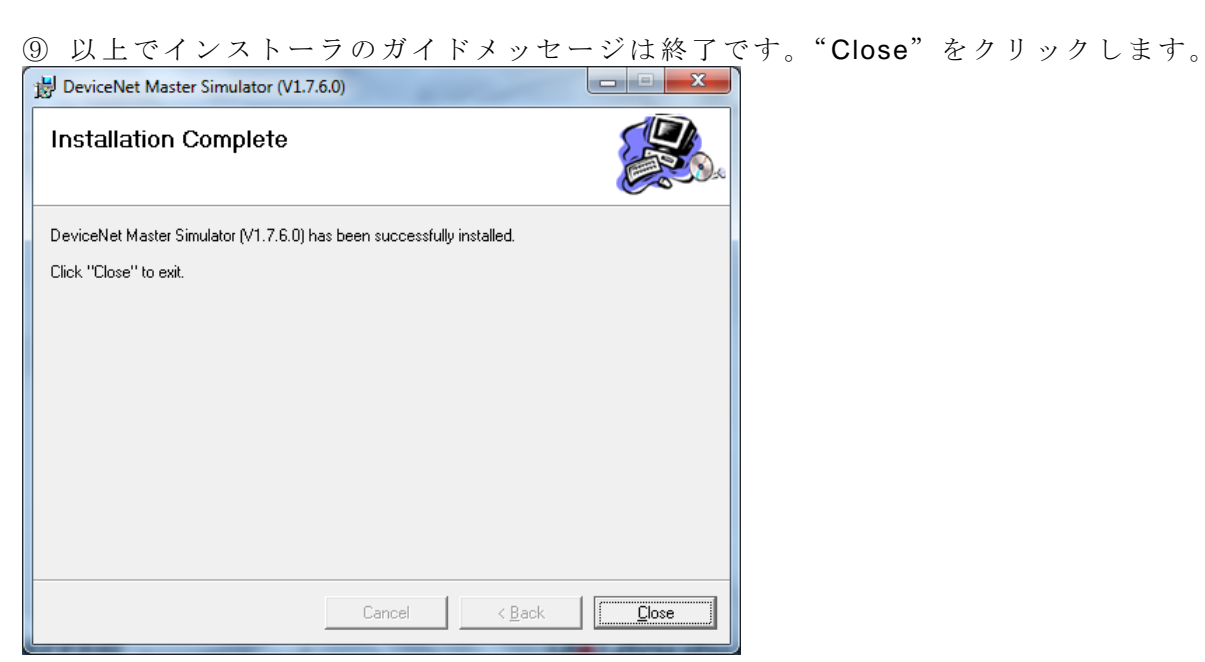

⑩ "Yes"をクリックします。Windows が再起動します。

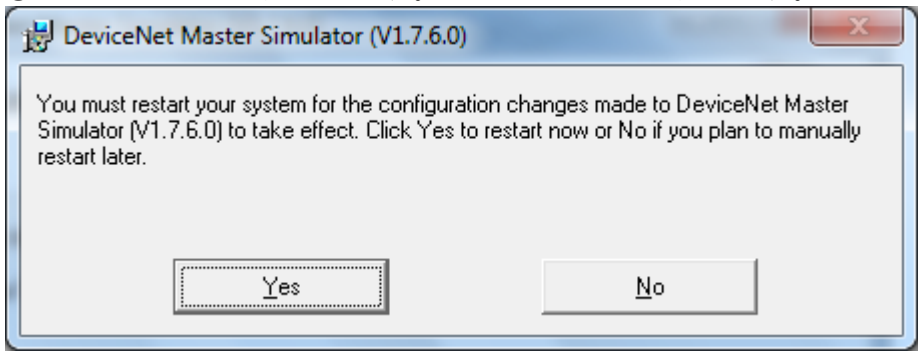

- ⑪ 再起動後、USB dongle を PC に接続します。
- ⑫ Windows のデバイスマネジャ画面にて以下のドライバ名が正常に認識されていることを確認 します。
	- ⊿ GAN-USB-Hardware
	- **Example 19 PCAN-USB Device**

ドライバが正常であれば、下図のように Dongle のインジケータが RED に点燈します。

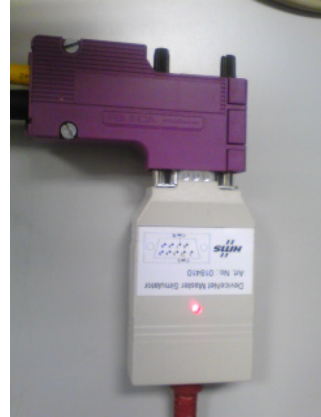

以上でインストール作業は完了です。

#### **7.** オペレーション例

以降、基本的なオペレーションのステップを記述します。

① Windows のプログラムメニューから"DeviceNet Master Simulator"を起動します。

**DeviceNet Master Simulator** 

DeviceNet Master Simulator

② 下図のウィンドウが表示されます。

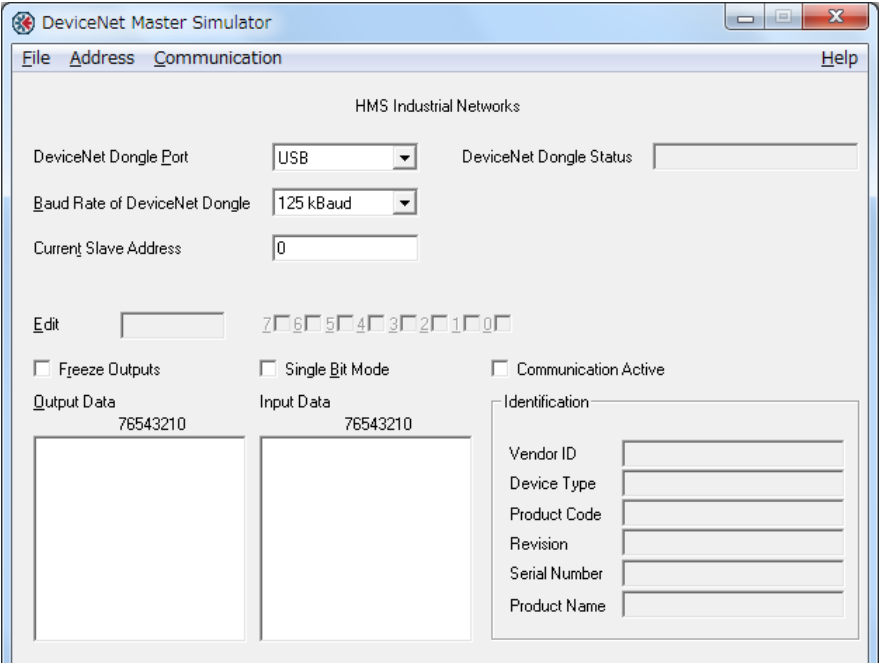

③ 以降のオペレーション説明では、下記のバージョンの挙動をもとに記述しております。更新 されたバージョンでは、違いがあることがありますので、事前にご確認をお願いします。 次のオペレーションにて確認できます。メニュー上の"Help" > "About"の順でクリックしま す。

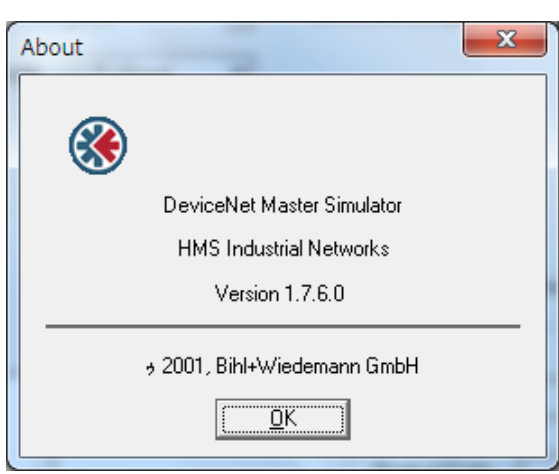

④ 接続されているスレーブデバイスのアドレスを検索します。

"Baud Rate of DeviceNet Dongle"を"125kBaud"に選択し"Address"> "Search Slaves" の順でクリックします。

尚、対象スレーブデバイスの通信ボーレート:"Baud Rate of DeviceNet Dongle"とアドレス: "Current Slave Address"が判明している場合は、それぞれの入力フィールドに入力後、ステッ プ⑥へ進んで下さい。

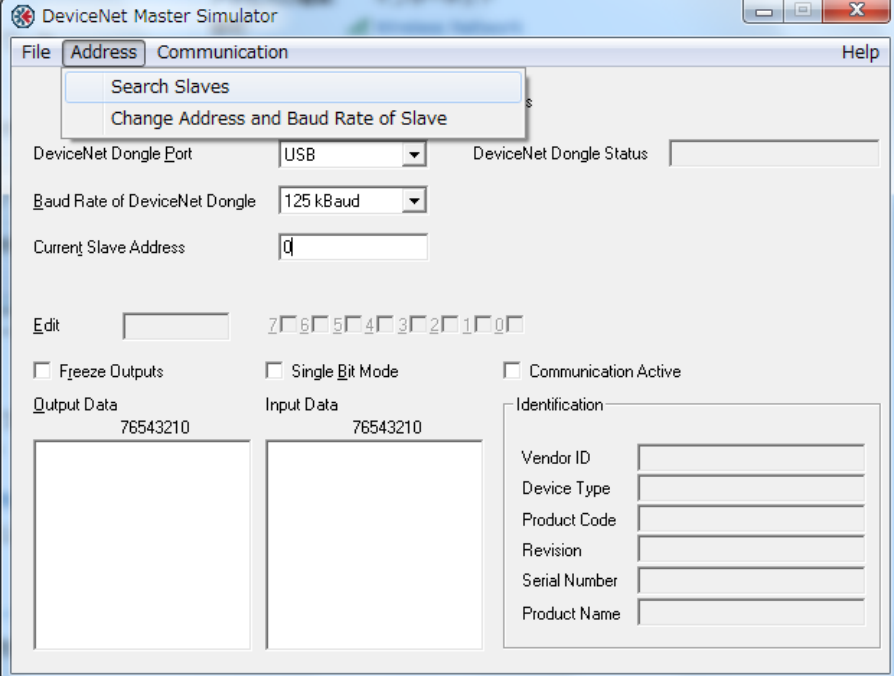

⑤ 検索が成功した場合、接続されているデバイスのアドレスがフォーカス表示されますので "OK"をクリックします。

下図の例は、検索に成功し、認識されたスレーブデバイスのアドレスは"60"と表示された結果 です。

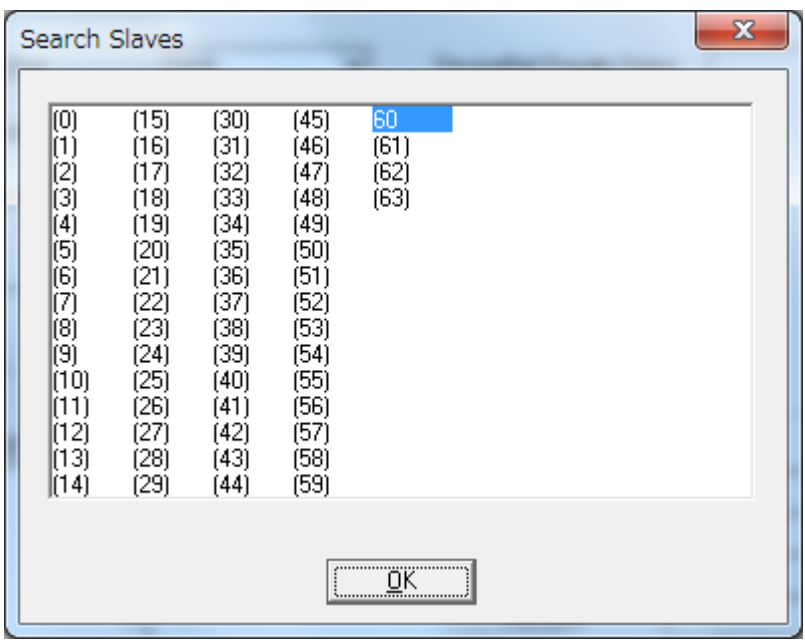

上図の様にフォーカスされたアドレスが表示されない場合は、通信ボーレート:" Baud Rate of DeviceNet Dongle"を"250kBaud"または"500kBaud"に変更し、ステップ④の"Search Slaves" を実行して下さい。

⑥ スレーブ間と通信を確立させます。"Current Slave Address"の入力フィールドに検索された スレーブアドレスが設定された状態で、"Communication">"Start"の順でクリックします。

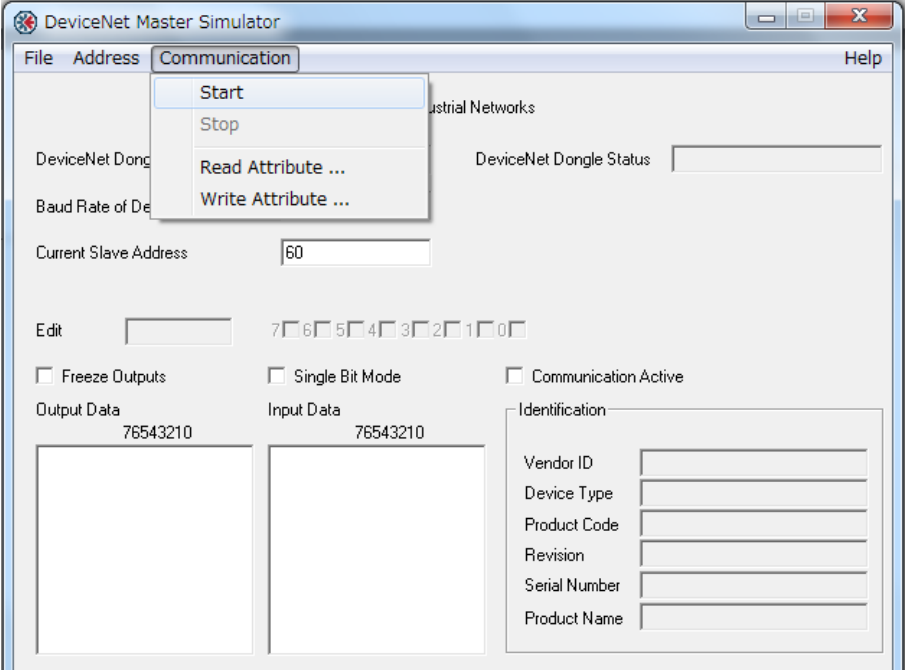

⑦ 下図のポップアップウィンドウが表示されますが、そのまま、"OK"をクリックします。

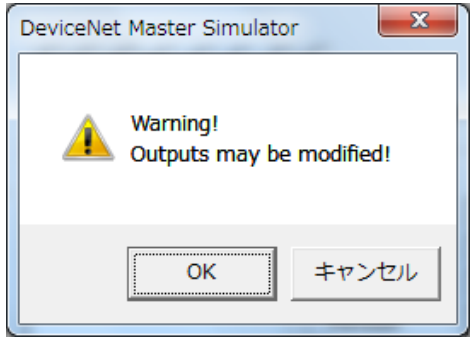

#### ⑧ 通信の確立が成功した場合、下図のウィンドウ表示となります。

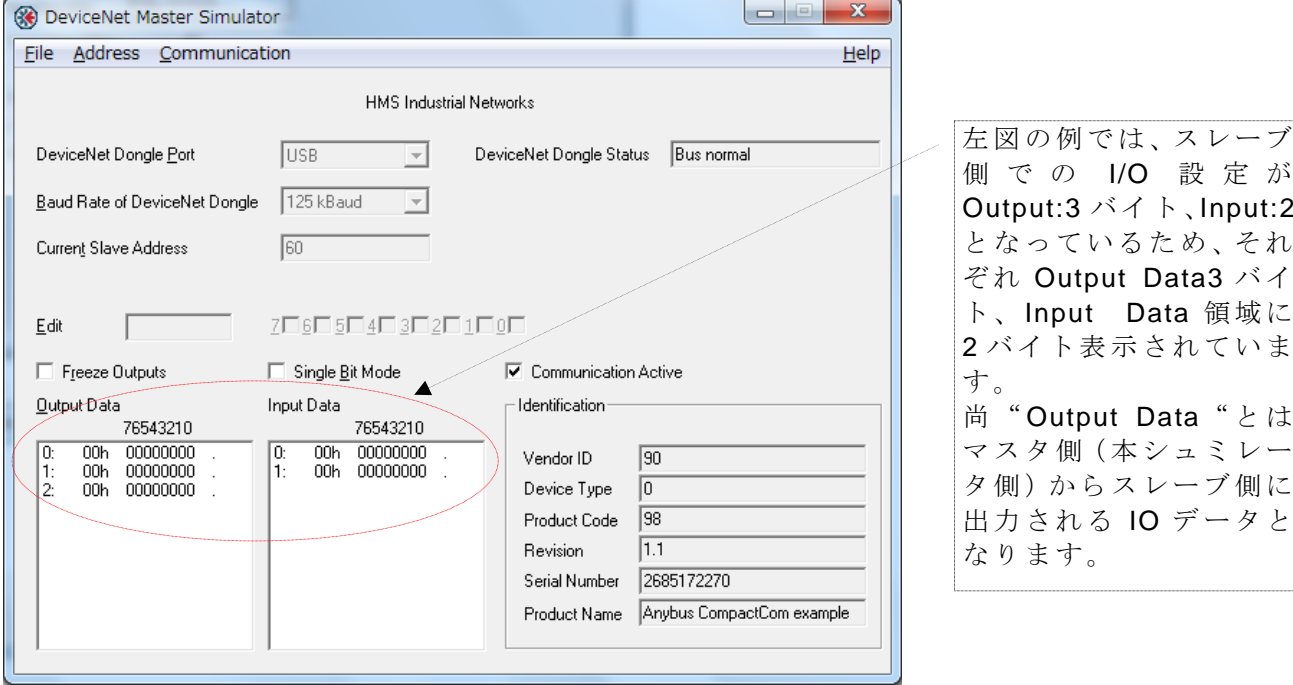

⑨ IO データを送信する場合は"Output Data"フィールド内の対象バイトにカーソルをフォーカ スし、特定のデータを"Edit"またはビットの入力フィールドに設定します。 下図の例は、0 バイト目にフォーカスし、Bit0 を編集した場合です。

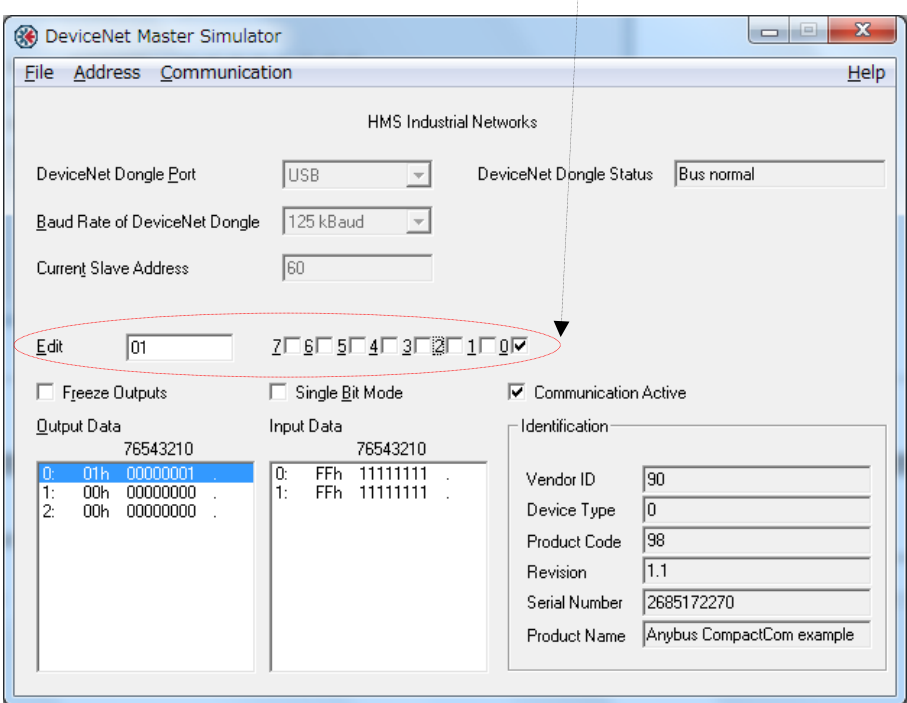

以上が、基本的なオペレーションとなります。

その他、詳細なオペレーションについては、ソフトウェア上のオンラインヘルプを参照下さい。 次のオペレーションにて参照できます。メニュー上の"Help" > "Contents"の順でクリックし ます。

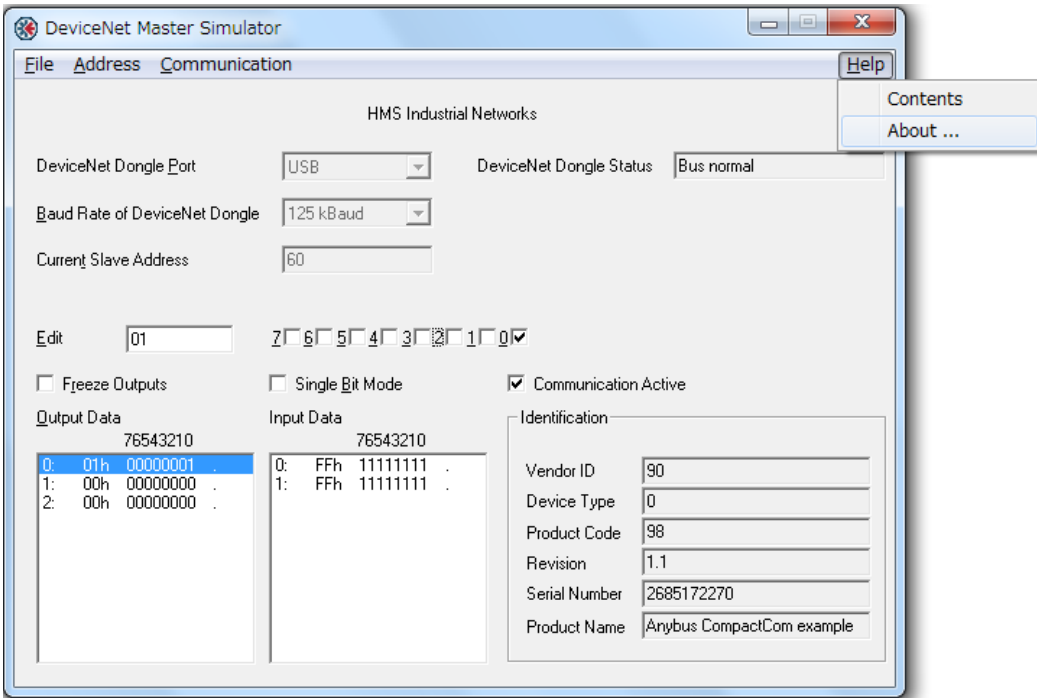

#### **8.** トラブルシューティング

1) 通信を確立する時に以下のポップアップウィンドウが表示された場合。 例)Communication > Start 順のオペレーションを実行した時。

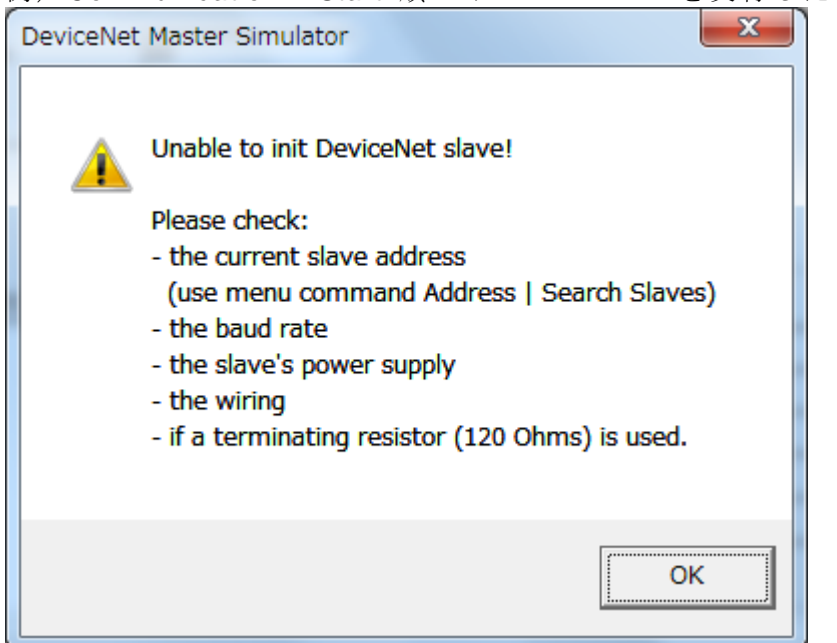

要因:ポップアップウィンドウに表示された各項目をチェックして下さい。 対応:

- "the current slave address" :スレーブデバイスのアドレス設定をチェックして下さい。
- "the baud rate" :スレーブデバイスの通信ボーレートをチェックして下さい。
- "the slave's power supply" : DeviceNet 上に 24VDC が供給されているかチェックして下さ い。
- "the wiring" :DeviceNet のケーブル接続状態をチェックして下さい。
- "if a terminationg resistor(120 Ohms) is used" : DeviceNet 上に終端抵抗が接続されている かチェックして下さい。終端抵抗チェック方法は、下図を参照下さい。

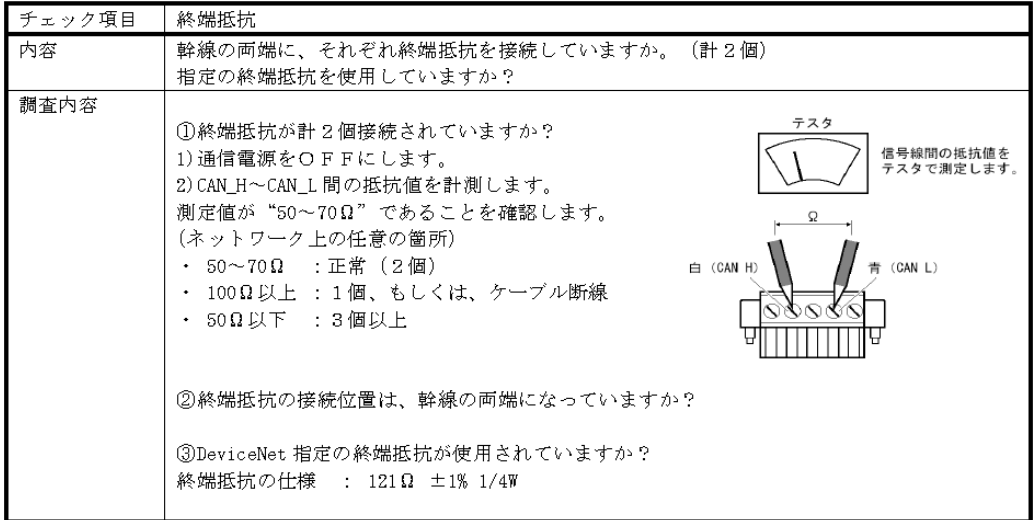

ODVA 発行の DeviceNet 敷設マニュアル第3版(日本語版)より抜粋 ODVA の公式 HP の URL: http://www.odva.org/Home/tabid/53/lng/ja-JP/Default.aspx